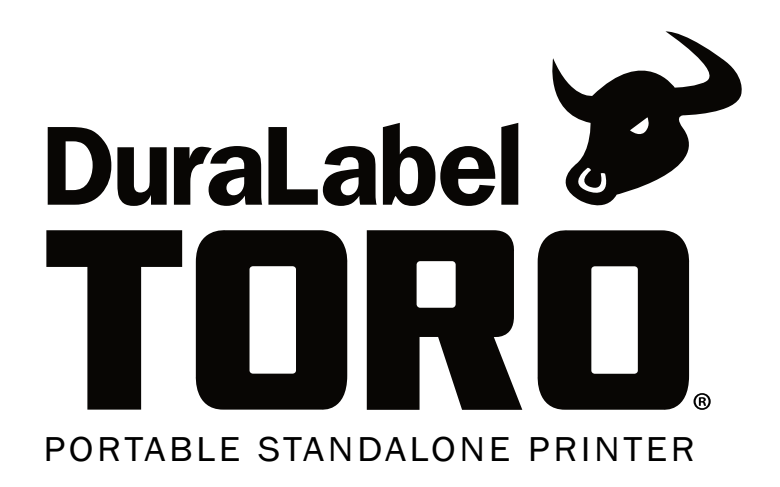

# MILITARY CONDITION TAGS

### QuickStart Guide

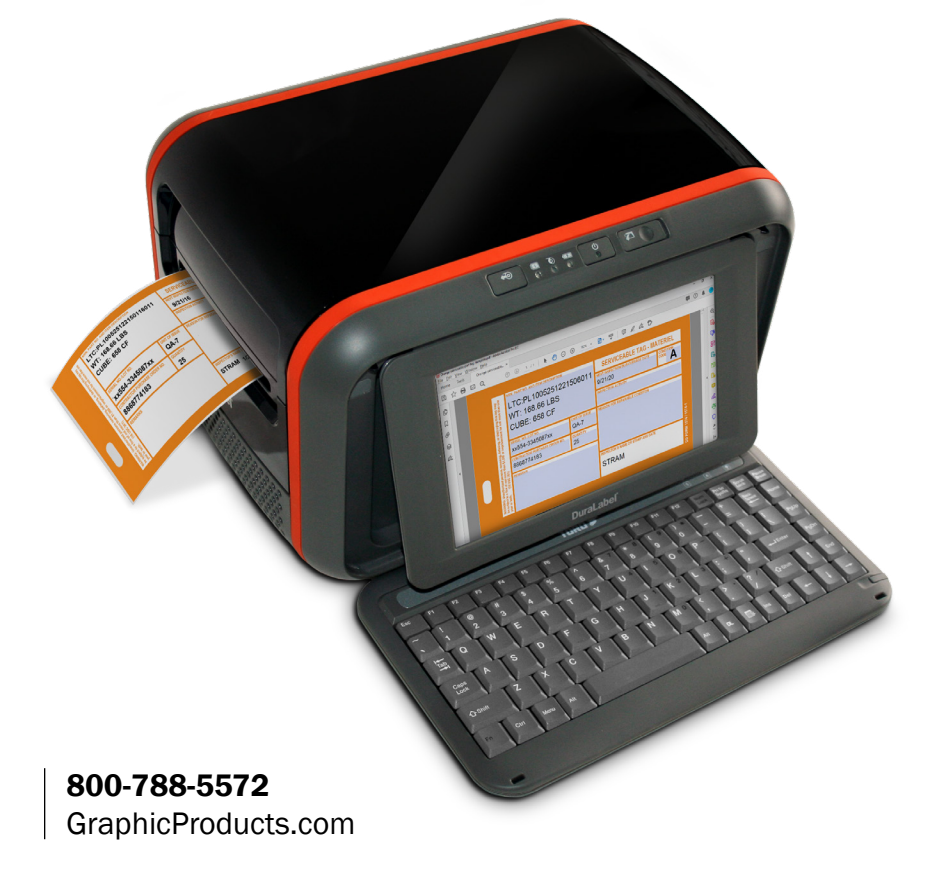

### Military Condition Tags/Labels *QuickStart Guide*

This guide will help you quickly and easily print Materiel Condition Tags or Labels with your DuraLabel Toro. With the appropriate supplies, the resulting tags or labels will be formatted to meet the requirements of MIL-STD-129 section 5.10.21 for labeling ordnance and other critical assets.

#### DuraLabel Materiel Condition Tags/Labels

Graphic Products carries specialized label stock and tag stock for this application, following U.S. Department of Defense requirements for color and design. There are five color designations, each with a tag (non-adhesive) version and a label (adhesive) version:

- Orange/Yellow "Serviceable" (DD Form 1574/1574-1)
- Red "Unserviceable (Condemned)" (DD Form 1577/1577-1)
- Green "Unserviceable (Reparable)" (DD Form 1577-2/1577-3)
- Brown "Suspended" (DD Form 1575/1575-1)
- Blue "Test / Modification" (DD Form 1576/1576-1)

#### Getting Started

Determine the type of tag or label you want to create, then make sure your Toro printer is properly loaded with the correct Materiel Condition supply. Refer to the User Guide or the supply loading instructional video in the Training section under **Programs** for complete ribbon and supply-loading instructions.

First, ensure that your Form Filled PDF's are enabled.

- 1. In the Programs menu on the main toolbar, select System > Preferences.
- 2. Verify that Form-fill PDF Printing shows Enabled. (If it shows Disabled, click the Disabled button to change this setting.)
- 3. Once the setting is correct, close the **Preferences** window.

Next, ensure that your Toro is displaying the correct label size.

- 1. Click the Printer icon on the main toolbar to open the Printer Settings window.
- 2. In the Advanced section, click the Driver button to access the Page Setup menu.
- **3.** Ensure the **User-defined Page Size** box is checked. Enter a Width of 3 inches and a Height of 5.5 inches. Be sure your **Preset Name**: is also displaying BlackMark.
- 4. Select Apply and then OK.

#### Creating Materiel Condition Tags/Labels

In the Templates menu on the main toolbar, select MC Tags. A window displaying MC Templates will open; these templates are named by color for convenience. Double-click on the appropriate file to open it.

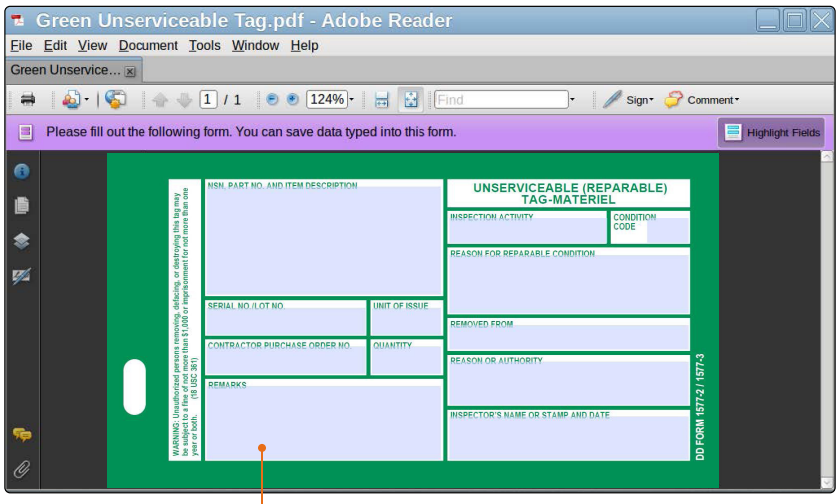

Blank green unserviceable tag template

A pre-formatted template will be shown, with data entry fields located below each field header. Click on a data entry field to enter information there.

#### Printing and Saving Materiel Condition Tags/Labels

To print a completed label or tag, go through the File menu to choose Print (or use the keyboard shortcut Ctrl+P). A Print window will display. Enter the number of copies you want to print in the Copies field, then click OK to begin printing.

You can also save a filled form for future use. In the File menu, choose Save a Copy. Name your file and select a location.

#### If you have any questions, please contact your customer service representative by calling 800-788-5572.

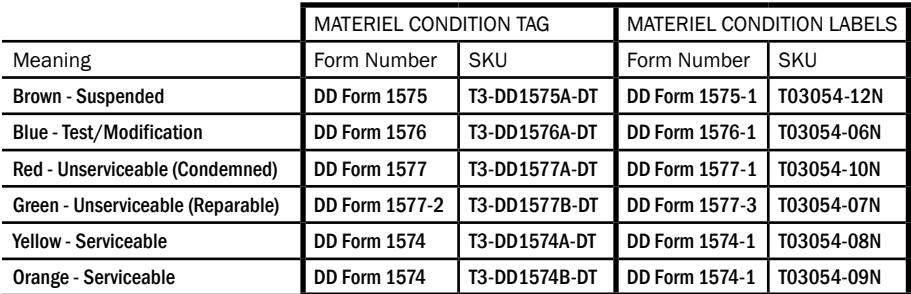

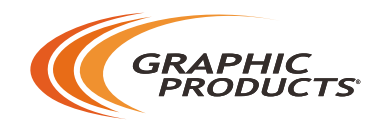

## 800-788-5572 | GraphicProducts.com

©2011, 2020 Graphic Products, Inc. All Rights Reserved